# Platform Getting Started

# Login

- 1. https://app.autonomise.ai
- 2. Username determines role access
- 3. Username and password are case sensitive
- 4. User > Profile > Change Password

# Main Tool Bar

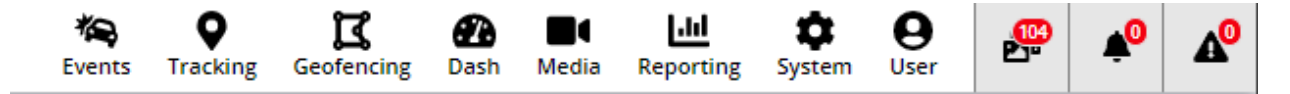

Please note that certain features will depend on your role and account licences.

## **Tracking**

- Tracking: Use  $\blacksquare$  filter to filter/search by vehicle tag. Select checkbox to right of vehicle(s) to show on map, or click vehicle name to access detailed tracking options.
- shows that the vehicle has reported to the platform in the last 2 minutes
- S shows that the vehicle has reported to the platform in the last 3 days
- $\frac{1}{2}$  shows that the vehicle has not reported to the platform in the last 3 days.

#### Detailed Tracking

To show vehicle journeys, events and media footage

#### *Journeys*

Journeys (including journey details and events). In the date search field, a green date indicates movement and a red dot indicates generated events

#### *Timeline*

**O** Timeline (driving time, idling time, parked time, speeding history)

#### *Media*

Media (view video footage for the vehicle and request footage for specific cameras and date ranges)

*Events* Events (view events for the vehicle – acceleration, brake etc.)

*Vehicle*

Vehicle information, custom properties etc

# **Search**

Use  $\mathbf T$  filter to show more search options:

- Historic or Live Search
- Address
- Date
- Time Range
- Search radius
- Minimum duration in zone
- Fleet
- Vehicle

Click **[Search Location].** The search results will show all vehicles that were in the radius of the specified location at the specified time.

# **Geofencing**

 $\frac{\mathbf{g}}{\mathbf{g}}$  To monitor vehicles in geographical zones (entry, exit, speeding)

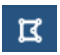

 $\overline{B}$  View and draw geofence zones on the map

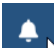

 $\blacklozenge$ 

View geofence alerts (entry, exit, speeding)

Set geofence categories (e.g. sites) and rules (entry, exit, speeding), and bulk-load geofences.

## **Events**

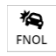

 $FNOL$  To retrieve, review and categorise camera footage

- Filter on vehicle and date range.
- Use  $\blacksquare$  filter to search by: o Fleet o Driver Name
	- o Event Type Category (e.g. Driver Behaviour, ADAS, DSM, Safety)
	- o Event Type (e.g. Accelerate, Brake, Shock, Turn, Panic, Speeding, ADAS events blind-spot detection, forward collision warning etc, DSM events – fatigue, distraction, phone use etc.)
- o Event Classification (e.g. Black, Red, Amber, Green)
- o Event Status (e.g. Incident, Dismissed, Footage Requested, Requires Intervention, Not Processed)
	- o Issue Category (e.g. Device Issue, Driver Issue, False Positive, Other, AI FNOL Assistant) o Claim Number
		- Click to view footage
- $\Delta_{\rm{c}}$ 
	- Click to download the video
- $\blacksquare$

 $\blacktriangleright$ 

 $\mathbf{E}$ 

- Click to  $\bullet$  request high-resolution footage
	- Click to change the playback settings (e.g. speed)<br>
	Click to view full screen
		- Click to view full screen
- Request further video footage (date, time, duration, cameras/channels and click **[Send Request]**)
	- Click **[Lock Event Access]** to prevent non-Admin users from viewing or requesting sensitive incidents
- Click to share event (via a clickable link) with another user
- Categorise event/footage by Event Status, Issue Category etc. Add notes where necessary
- Click **[Print]** to print an incident form (PDF), including the details entered above.
- **Tip:** If you have multiple cameras selected, but only one video downloads, check if you have pop-ups blocked in the top right of the address bar. Select to allow pop-ups and redirects, then retry the download.

# Dashboard

- Pick date range
- Pick fleet
- Move and re-size tiles (by dragging)
- Where available, drill-down on tiles to either:
- The FNOL/Events page for the date range selected
- A breakdown of events by vehicle. Clicking on a vehicle will take you to the vehicle events page filtered for that vehicle and event type.
- **Total Journeys** clicks through to a breakdown of journeys by vehicle. Clicking on a vehicle will take you to the journeys for that vehicle, and clicking on a journey will take you to the Tracking screen.
- **Device Diagnostics** clicks through to the Health Check Page (also accessible from the System menu).

**Videos** clicks through to the Media Page (also accessible from the Media menu).

# Media

**To** see all requests for videos (user- or system-initiated)

**Video**: Thumbnail images of each clip (plus information about and a link through to the associated event if there is one). Filter by either Event data or Media data (but not both).

**Media Requests**: Table view of each clip. No links to the event data, but includes an option to export.

**Live Stream** - play video directly from devices (must be online). Select the vehicle and the channels to livestream.

**Playback** – Stream Video or Request Video from devices (must be online). Select the vehicle, date and the channels to playback.

**Tip:** If you have multiple cameras selected, but only one video downloads, check if you have pop-ups blocked in the top right of the address bar. Select to allow pop-ups and redirects, then retry the download.

## Reporting

# **Reporting:**

- 1. Select report from left-hand list, e.g.:
	- Actioned Events
	- Device First Reported
	- Event Note Fleet Level
	- Last Reported Report
	- Panic/Shock Events
- 2. Select time period
- 3. Select vehicles, fleets or drivers (depending on the selected report)
- 4. Run report either:
	- On demand (**Download PDF** or **Download CSV**)

**Schedule Report** (select recipient(s), format and frequency)

View, edit and delete any scheduled reports in the system.

# **Reporting History:**

Retrieve all live and scheduled reports generated in the last three months, by user.

## System

 $\left| \right. \bullet \ \left| \right.$  To administer key elements of the platform

- **System > Audit History:** to see a full audit history of changes to information on the platform. Filter on **Entity** (e.g. Addresses, Drivers, Event Notes, Fleets, Map Settings, Organisation Licenses, Organisation Tags, Scheduled
- Reports, Users, Vehicle, Vehicle Tags), **Date Range** and **User**.
- **System > Health Check:** to see the health of the platform devices. Filter on **Date Range**, **Fleet** and **Error Type** (e.g. Device Fault, Firmware, Invalid GPS, Media, SD Card). Video Loss is available on the second screen.
- **System > Platform Management:** to manage devices and organisations.
- **System > Vehicle Management:** to add/edit vehicles and assign devices and drivers to vehicles.
- **System > Fleet Management:** to assign devices to fleets, edit harsh driving thresholds and add email notification rules.
- **System > User Management:** to create/edit users (with roles and fleet visibility).
- **System > Driver Management:** to create/edit drivers, assign users (for the driver app) and assign drivers to RFID card (if available).

# User

 $\Theta$ <br>User To manage user credentials and perform advanced administration (admin user only)

- **User > Download User Guide:** to download the platform user guide. **User > Organisation:** to perform advanced administration (admin user only); (Tags, Settings: Journey Interval, Idle Settings, Video Settings, API Settings, Device Alarms, Device Channel Labels, Shared Events - outside of your organisation, Custom Properties display etc.).
- **User > Organisation:** to perform advanced administration (admin user only); (Tags, Settings: Journey Interval, Idle Settings, Video Settings, API Settings, Device Alarms, Device Channel Labels, Shared Events outside of your organisation, Custom Properties display etc.).
- **User > Profile:** to change distance unit of measure, language, password.
- **User > Logout:** to log out of the current session.

# Alerts

 $\mathbb{F}$   $\left| \cdot \right|$   $\mathbb{A}^{\circ}$  To view alerts for vehicles/fleets

Shows the videos requested today – use **T** filter to customise list (vehicle, fleet, date range).

E.

Shows the events for today – use  $\mathbf{F}$  filter to customise list (vehicle, fleet, date range, event type, event classification etc.).

# $\mathbf{A}^{\!0}$

Shows the speeding alerts for today – use **T** filter to customise list (date range).